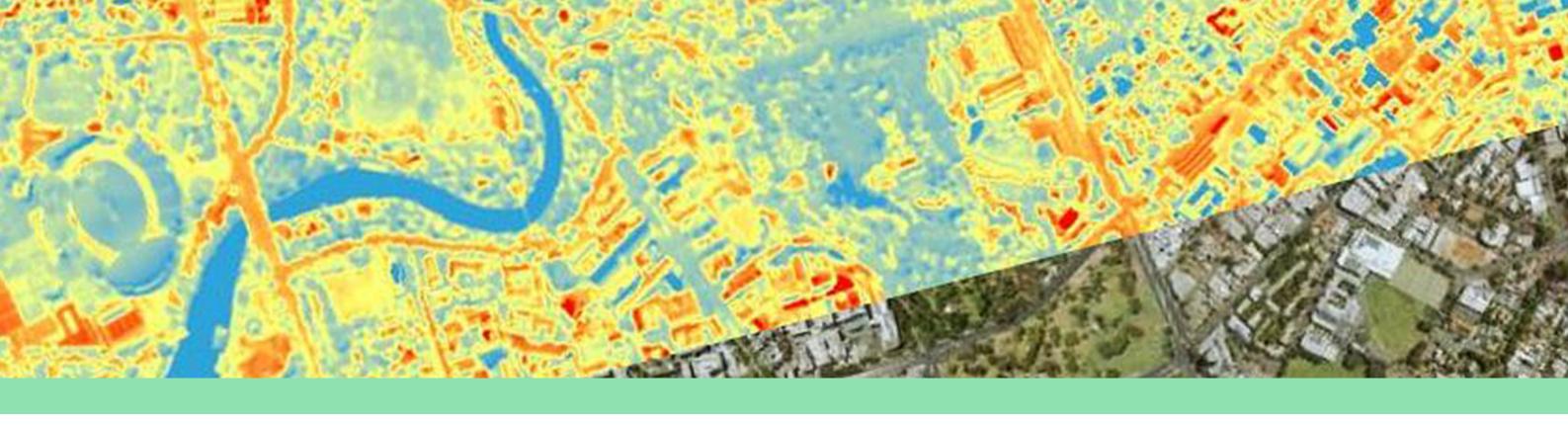

### LET'S USE THE HEAT MAPS!

Using the online Urban Heat and Tree Mapping Viewer, let's explore and compare surface temperatures of houses, gardens, streets, parks, water bodies and more for the Adelaide Metropolitan area! If you're local, you can also search to find out how cool or hot your house or street is. This guide will help you navigate the tool using a desktop computer.

Let's get started at <u>resilienteast.com/map-viewer</u>.

#### 1. MOVING AROUND THE MAP

Move the map by clicking and holding the left mouse button, then drag the map in the direction you want. You can also move the map using the arrows  $\leftarrow \rightarrow \downarrow \uparrow$  on your keyboard.

Zoom in or out, using the Zoom + or – buttons on the top left of the Display Map, or the + or – buttons on your keyboard. If you have a mouse with a scroll, you can also used this. To zoom to a specific spot on the map, hold Shift on your keyboard and the left mouse button and draw a rectangle around the area you want to zoom to.

Practice moving around the map and zooming in and out.

Right click on a location to find out more or perform an action.

#### 2. VIEW THE LAYERS

In the Layers Menu, you can view different layers, such as:

- Administrative Boundaries (search by suburbs, postcodes, electorates & more.)
- Cadastral Information (property boundaries)
- Urban Heat Data for the climate regions (i.e. Resilient East & City of Salisbury)
- Land Use Data (2016, 2017 & 2018 for different regions)
- Overlays (topography & road labels).

Try turning layers on/off by ticking/deselecting the adjacent **checkbox**.

Expand the layer folder by clicking on + next to its name (collapse using -).

What landmarks can you find? Can you see Adelaide Oval?

Slide the Transparency Slider to fade a layer in or out (over another layer).

Tip: turn off unused layers to make the map run faster.

Under the dropdown for Resilient East & City of Salisbury, you will find more layers;

- Heat map (day & night)
- Social Vulnerability (day)
- NDVI (Normalised Difference Vegetation Index, i.e. vegetation density).

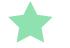

Tip: view the legend for a layer by clicking on the Panel Actions Menu, and Show Menu.

Tip: a greyed out layer means it will become visible when you zoom to an appropriate scale.

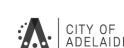

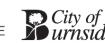

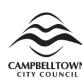

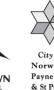

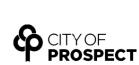

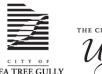

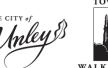

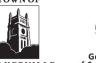

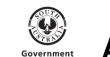

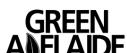

# RESILIENT EAST

Climate Ready Eastern Adelaide

## 3. SEARCH FOR A LOCATION

Type the name of a location or an address into the Search Bar. Then click the magnifying glass, or hit Enter on your keyboard.

Click on ALVS in the left side panel. The closest matched results will appear. Select a location from the list and zoom in to the Location Marker. Click on the Layers menu to compare how cool or hot the surface temperature is there. Why are some surfaces hotter than others? We answer this in another factsheet.

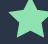

Tip: Left click on a location to show the Attributes Box. Right click to show the Information & Actions box. These boxes provide more options or information.

- Search for your street or house. Turn the heat layer on/off and compare what's hotter/cooler and why. Compare day vs night too.
- What are some things you can do to cool your home? Search our website for ideas.